## 2022-23 Salida School District Annual Student Update

In order to ensure that we have the most current information on file for our students we are asking that all current Salida School District families review and update the information we have on file. Complete the Annual Update in the **Infinite Campus Portal**.

If you have never logged into the Parent Portal or have forgotten your login information then choose from the links below.

**[Request Parent Portal Account Access.](https://forms.gle/SqpPyY76HrJhJS5A9)** [Forgot Username?](https://cocloud1.infinitecampus.org/campus/apps/portal/authentication/forgotUsername/salida/parents) [Forgot Password?](https://cocloud1.infinitecampus.org/campus/apps/portal/authentication/resetPassword/salida/parents)

There are two different ways to complete the update.

On your **mobile device** through the Campus Parent App. If you have not yet installed Campus Parent see below.

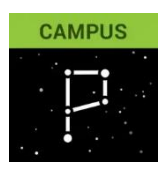

**[Apple App Store](https://apps.apple.com/us/app/campus-parent/id1384542785)** - **[Google Play Store](https://play.google.com/store/apps/details?id=com.infinitecampus.parent.campusportalhybrid&hl=en_US)** -

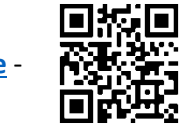

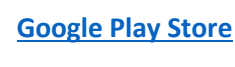

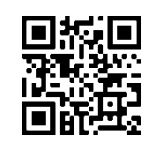

On a **laptop or desktop Computer** click on the links below to be taken to the Parent Portal login page

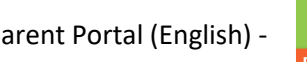

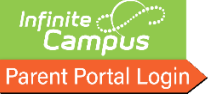

Parent Portal (English) - **Campus** Portal para padres (español) -

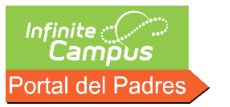

## **Once you have gained access the Parent Portal follow the instructions below.**

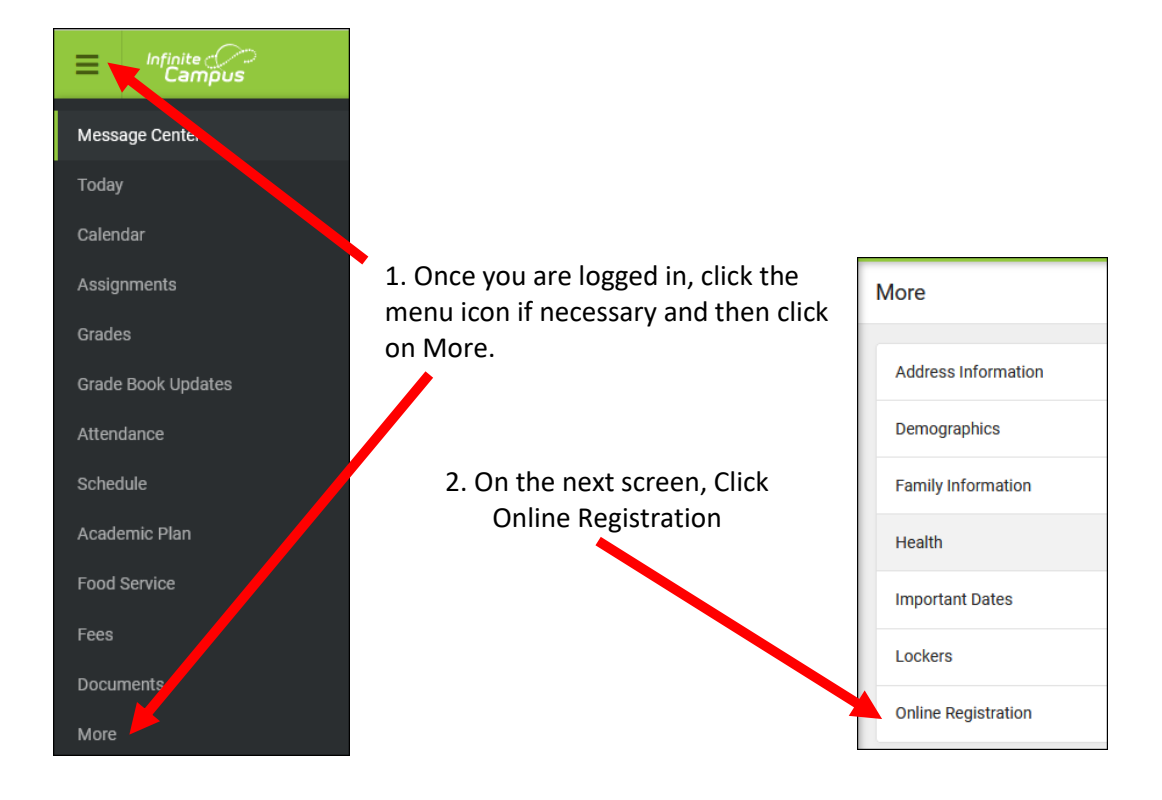

## 2022-23 Salida School District Annual Student Update

## 3. Select Annual Student Update > Start .

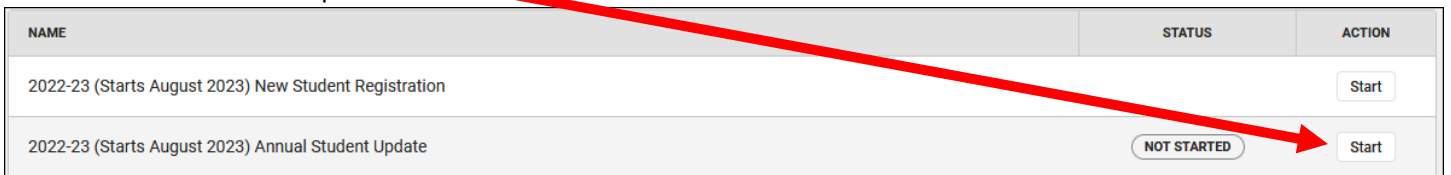

4. You will see a list of the enrolled students in your household, select **Begin Registration**. If you do not see all of the students you feel you should contact your school to make sure you and your household is setup correctly.

5. You will be taken through a process to review and confirm or update each item in the application.

6. When you get to the end, make sure you click *Submit* on your application. This is the final step. If you would like, you can print/save the **Application Summary** for your records from this screen.